# JMRI Operations

Dennis Drury

**JMRI Operations Community Community Community Community Community Community Community Community Dennis Drury** 

# So what is JMRI?

JMRI stands for Java Model Railroad Interface. It includes:

- DecoderPro®
- PanelPro<sup>TM</sup>
- SoundPro
- And Operations

**JMRI Operations Community Community Community Community Community Community Community Community Community Community** 

# So what is JMRI Operations?

- A. JMRI Operations is a car forwarding / management system
- B. The operations program will allow you to print out the paperwork that will enable your operating crew to run your layout in a more prototypical manner.
- C.If you have also created a panel for your railroad, the operations program will place icons on it to track the progress of your trains as they run across the railroad.

# Sounds great. How do we begin.

The operations program is found in all the JMRI startup applications. Click on Tools then Operations to get started.

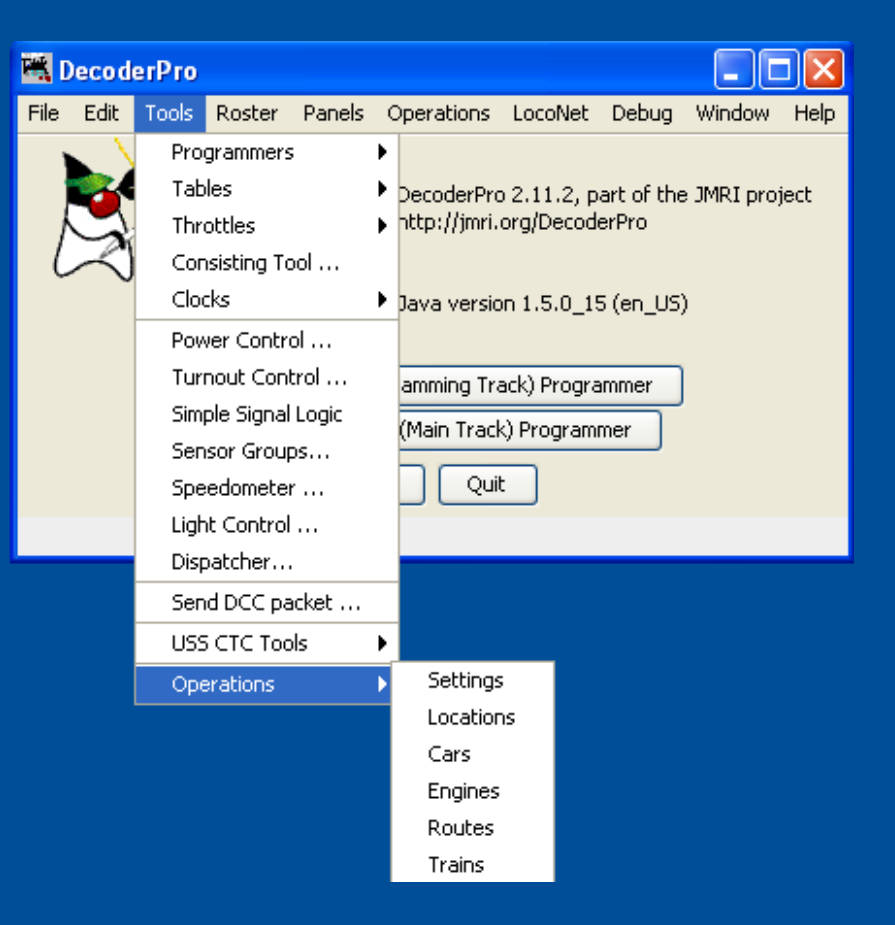

# Paperwork examples

This is an example of a switchlist for the Klamath Falls switcher. What this list shows is the switcher pulling a cut of cars off the arrival track and sorting them into the correct outbound block. All the crew has to do is follow the list and check off the entries as the work is done.

 $California$  Oregon & Western RR

Manifest for train (Klamath Falls Yard-2) Klamath Falls Yard Job 1st Trick Valid February 26, 1984 on duty 08:05 BN 2175

Scheduled work in Klamath Falls

- [] Pickup BN 450657 HopGrain 50' Green Barley from Arrivals
- [] Pickup SP 674368 Box SPDDFI 51' Red MTY from Arrivals Single Plug Door Damage Free Insulated Boxcar
- [] Pickup UP 31216 Gon 50' Red L from Arrivals
- [] Pickup VCY 25055 Reefer 57' Blue MTY from Arrivals
- [ ] Pickup CALX 3010 Tank Asphalt 54' Black MTY (Hazardous) from Arrivals California Railcar 23,500 Gal. Tank Car
- [ ] Pickup PICK 1954 Boxcar SSD 50' Blue MTY from Arrivals Pickens Railroad
- [] Drop BN 450657 HopGrain 50' Green Barley to Alturas Block
- [] Drop SP 674368 Box SPDDFI 51' Red MTY to Alturas Block
	- Single Plug Door Damage Free Insulated Boxcar
- [] Drop UP 31216 Gon 50' Red L to BN North Block
- [] Drop VCY 25055 Reefer 57' Blue MTY to K Falls Indus Block
- [] Drop CALX 3010 Tank Asphalt 54' Black MTY (Hazardous) to SP West Block
- California Railcar 23,500 Gal. Tank Car
- [] Drop PICK 1954 Boxcar SSD 50' Blue MTY to Stockton Block Pickens Railroad

### $California$  Oregon & Western RR

Manifest for train (WCEUY) West Colton to Eugene Manifest Valid June 21, 1984 14:50

[] Pick up SP 9191 SD45T-2 from West Colton Diesel Shop

[] Pick up SSW 9261 SD45T-2 from West Colton Diesel Shop

[1] Pick up SSW 9290 SD45T-2 from West Colton Diesel Shop

Scheduled work in West Colton, departure time 06:20

[] Pick up SSW 88325 FlatBulk Head 60' Red MTY from WC Yard

[] Pick up SSW 48235 Boxcar PSD 50' Red MTY from WC Yard

[] Pick up SSW 67739 Boxcar DSD 51' Red MTY from Sunset Lumber Roller

[] Pick up SP 242030 Boxcar DSD 50' Red MTY from Sunset Lumber Roller

[] Pick up CALX 3042 Tank Asphalt 54' Black MTY (Hazardous) from WC Yard

[] Pick up SP 242530 Boxcar DSD 51' Red MTY from WC Yard

[] Pick up SP 509368 FlatBulkHead 60' Red MTY from WC Yard

[] Pick up SP 699723 Box SPDDFI 51' Red MTY from WC Yard

[] Pick up ACFX 91901 TankKaolin 40' White Kaolin Load from Engelhard Gordon

[] Pick up SSW 47 Caboose 40' Red from Colton Cab Track

Train departs West Colton Eastbound with 10 cars, 772 feet, 949 tons

Scheduled work in Roseville, estimated arrival time 07:05

[] Pick up MOBX 14240 Tank Asphalt 54' Black Asphalt Load (Hazardous) from Martinez Asphalt Loading

[] Pick up BCOL 818519 FlatBulkHead 57' Green MTY from Overland Lumber Roller

[] Pick up SP 621112 Box DPDDFA 60' Red MTY from GM Warm Springs

[] Pick up SSW 67566 Boxcar DSD 50' Red MTY from Overland Lumber Roller

[] Pick up SP 242423 Boxcar DSD 51' Red MTY from Overland Lumber Roller

[1 Pick up SP 228021 Box DPDHCP 50' Red MTY from Oakland Tribune Receiving

[] Pick up SP 18971 Boxcar SSD 50' Yellow MTY from Pacific Aluminum

Train departs Roseville Eastbound with 17 cars, 1108 feet, 1192 tons

No work at Dunsmuir

Scheduled work in Klamath Falls, estimated arrival time 08:20

- [] Pick up SP 694579 Box DPDDFI 51' Red Laminates from Eugene Block Double Plug Door Damage Free Insulated Boxcar
- [ ] Set out MOBX 14240 Tank Asphalt 54' Black Asphalt Load (Hazardous) to Arrivals Mobil Oil 23,500 Gal. Tank Car
- [1 Set out BCOL 818519 FlatBulkHead 57' Green MTY to Arrivals
- [] Set out SSW 48235 Boxcar PSD 50' Red MTY to Arrivals Plug Slide Door Boxcar
- Train departs Klamath Falls Eastbound with 15 cars, 990 feet, 1127 tons

**JMRI Operations Contract Contract Contract Contract Contract Contract Contract Contract Contract Contract Contract Contract Contract Contract Contract Contract Contract Contract Contract Contract Contract Contract Contrac** 

# What steps are necessary to set up Operations?

- Settings
- Locations
- Cars
- Locomotives
- Routes
- Trains
- Schedules (optional)

JMRI Operations

# Configuring Settings

Here we configure the global settings. We enter things like:

- Railroad Name
- Train direction
- Scale
- Global maximum values
- Car types
- Optional year modeled
- Add operations to main menu
- Panel options

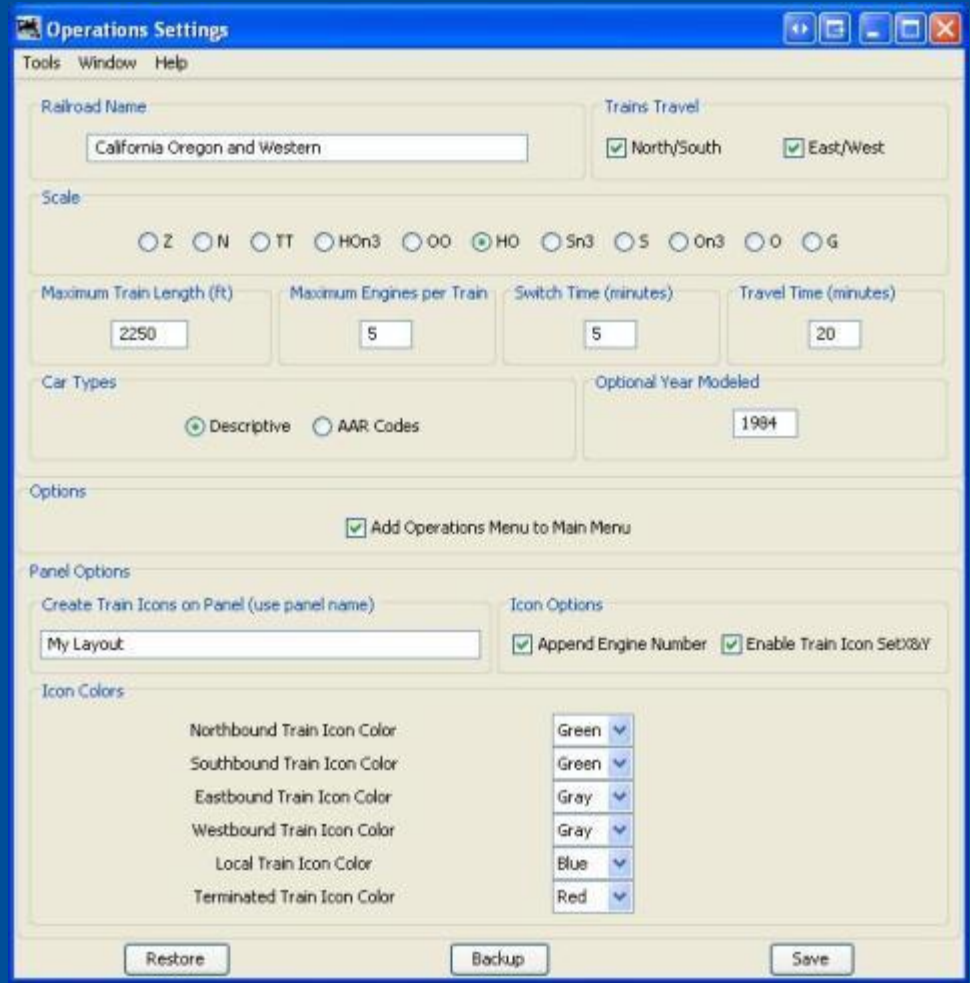

### **JMRI Operations Contract Contract Contract Contract Contract Contract Contract Contract Contract Contract Contract Contract Contract Contract Contract Contract Contract Contract Contract Contract Contract Contract Contrac**

# Adding Locations

Now we're ready to add some locations. Note that not all locations have to be on the layout. The next slide will cover these in more detail.

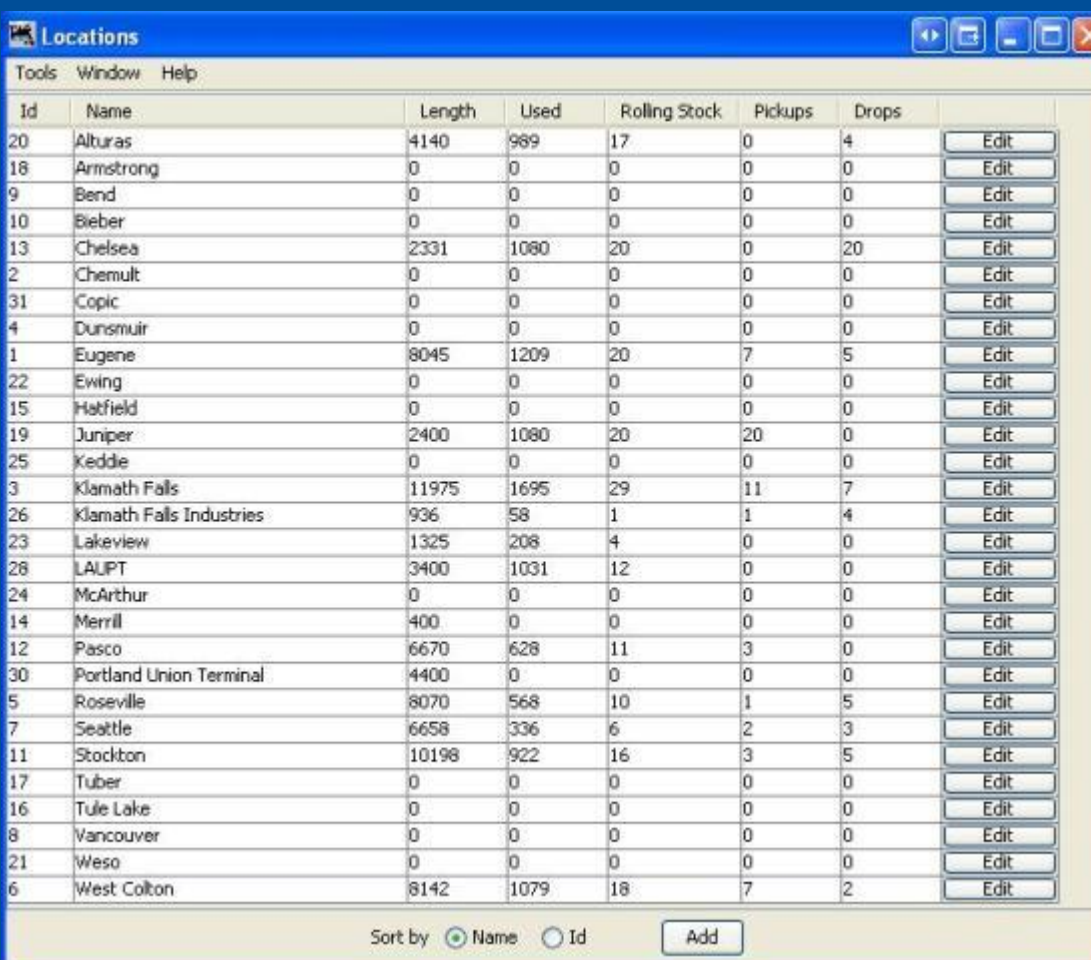

### **JMRI Operations Community Community Community Community Community Community Community Community Community Community**

# Adding tracks

This is the Edit Location screen. It's where we start adding tracks to our locations.

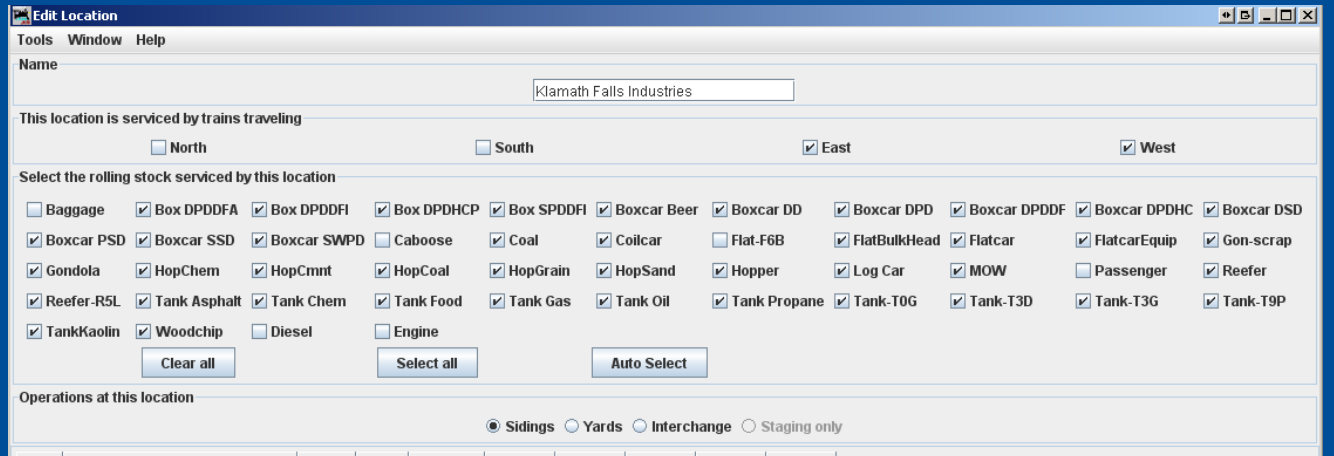

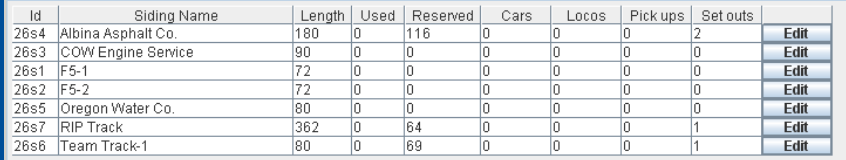

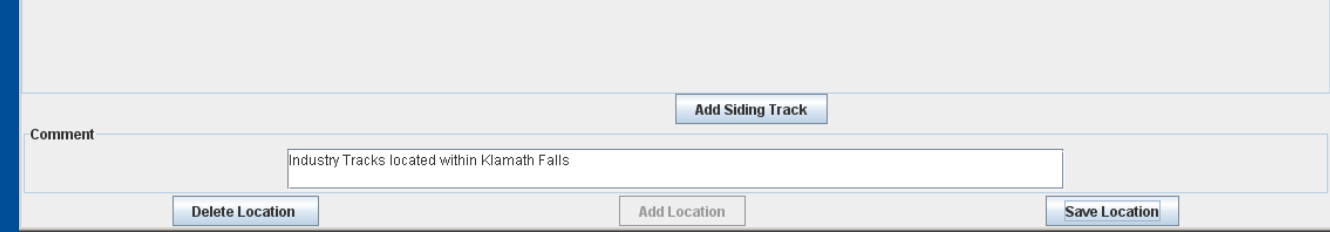

### Dennis Drury

## JMRI Operations

# Yard Tracks

Before we enter any yard tracks we need to understand how the program treats them and how they're different from interchange tracks. Yard tracks are for storage and interchange tracks are for classification.

JMRI Operations

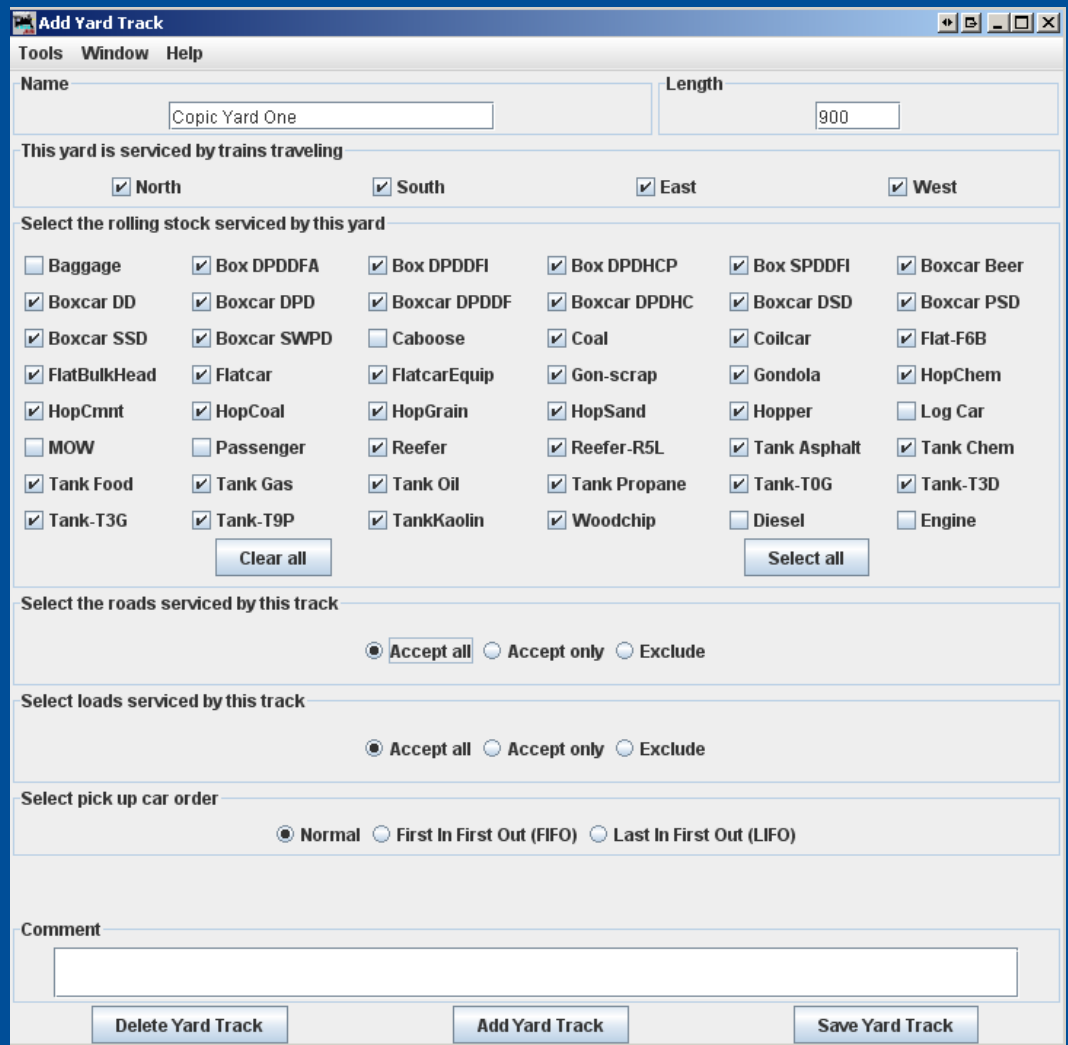

# Interchange Tracks

## Interchange tracks

- Used by the program to move cars from one railroad to another
- Also used to move cars from one train to another
- And interchange tracks are how you set up classification yards.

Sidings are the industry tracks where freight cars are loaded and unloaded during the course of our operating sessions.

# **Sidings**

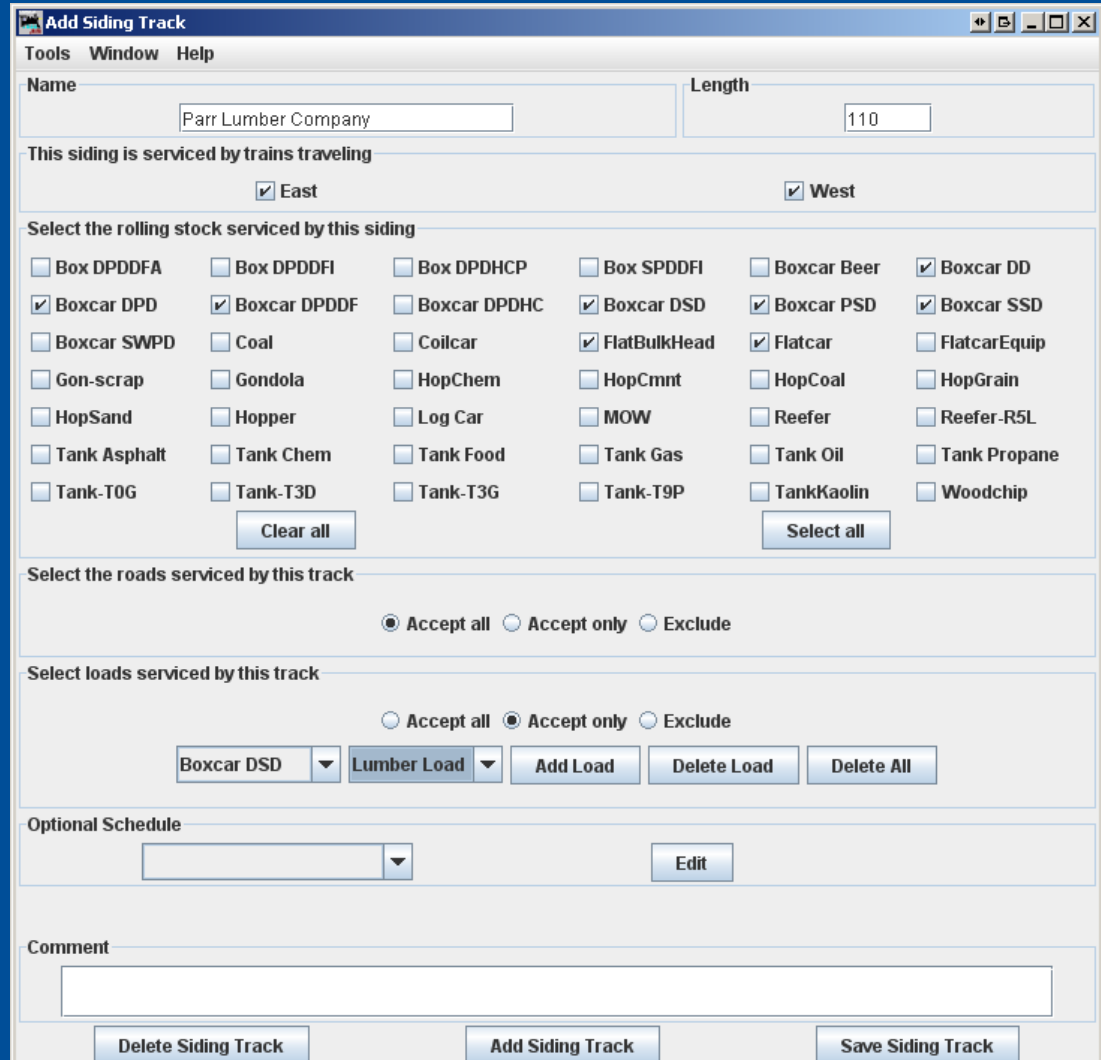

### JMRI Operations

# Staging Tracks

Here is the Add Staging Track screen. As you can see, you have a lot of options to configure the program to manage your car movements.

JMRI Operations

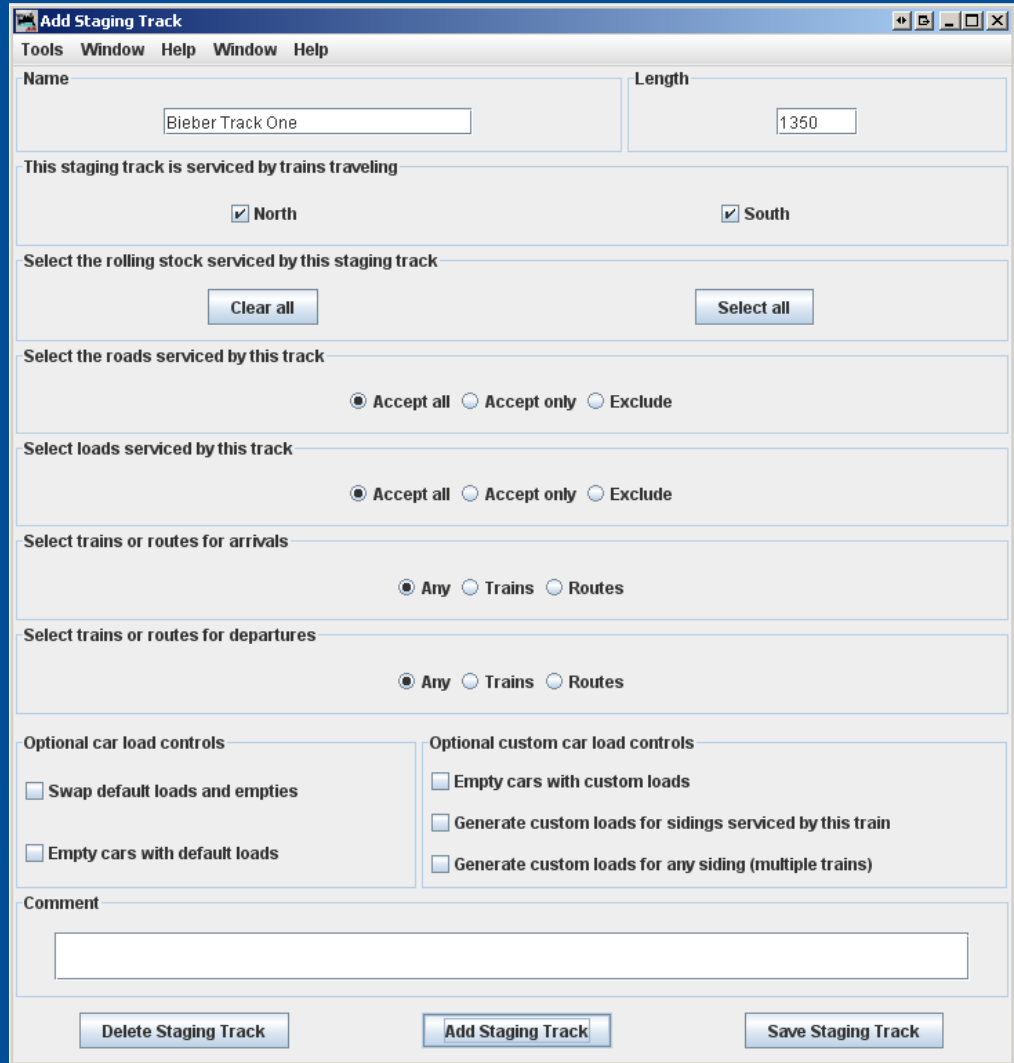

# Adding Cars

This is the Edit Car window. Here you can input the:

- Road (reporting marks)
- Road number
- Car type and category
- Length
- Weight
- Location
- Color
- Load
- Kernel
- Year built
- Car owner

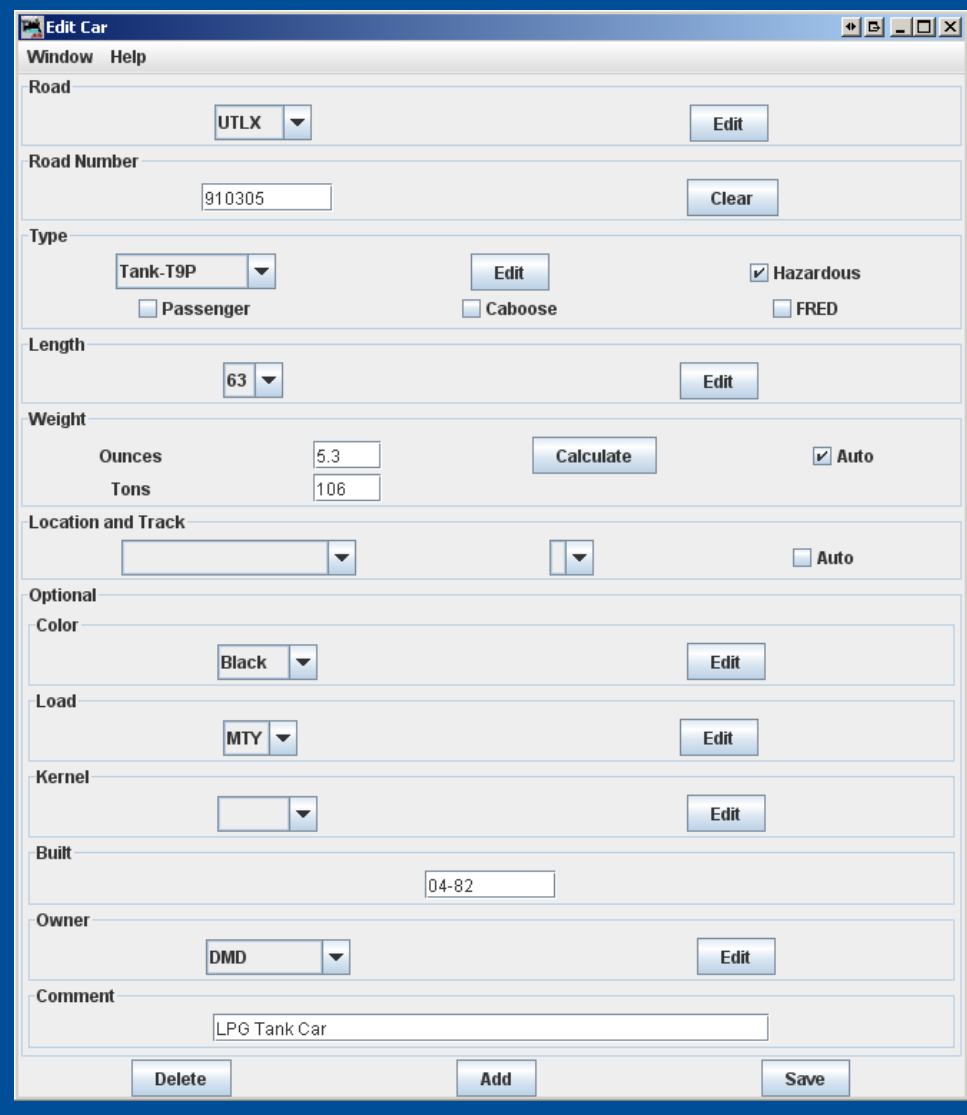

### Dennis Drury

## JMRI Operations

# AAR vs. Descriptive Codes

One of the choices you were given in the Settings screen is whether to use AAR or Descriptive car types. Regardless of which type you choose you can add a modifier that will allow you to fine tune how the program assigns cars to various industry sidings. We'll talk about that in the next slide.

# Using the "-" function

The dash is an important component in Operations. When you enter or modify a car type, inserting a "-" (dash) followed by more text after the car, name the program will use all the text in the name to assign a particular car to an industry, but will only print out the text before the dash in the switchlists and manifests. Examples might be XM-1, XM-2 or XM-3; or Boxcar-1, Boxcar-2 or Boxcar-3.

# UMLER codes

UMLER codes are a way to let the program know the difference between cars of the same general type. For example, Boxcar-BEN is a Standard boxcar (B) that is between 50 and 60 feet long with a cushioned under frame (E) and is a double door car. Boxcar-D5C is a DF (Damage Free) boxcar that is between 49 and 58 feet long and has a cushioned under frame.

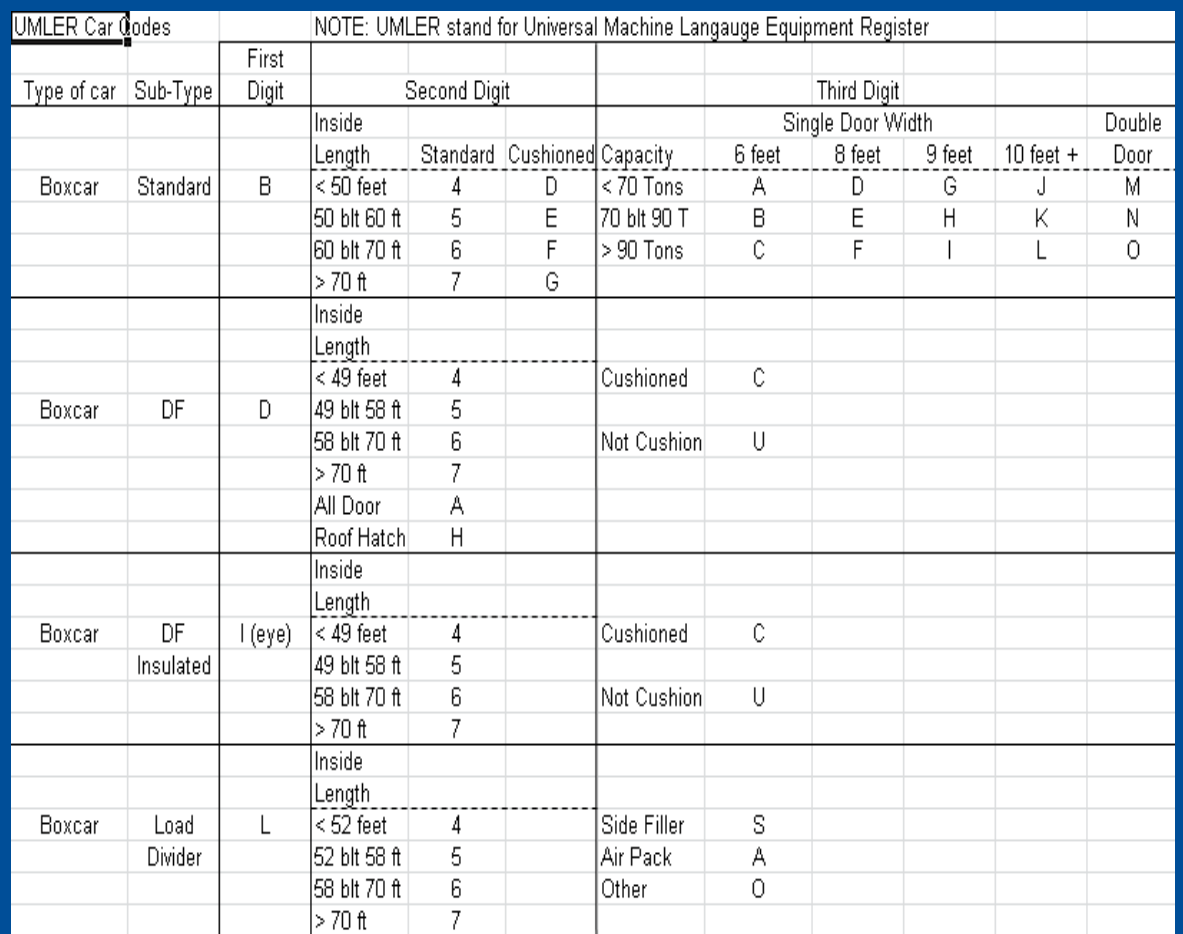

### JMRI Operations

# Adding Locomotives

This is the Add Locomotive screen. You can import the roster information from DecoderPro if you're already using JMRI or you can enter it manually. You can enter:

- Road
- Number
- Model
- Type
- Length
- Location and track
- Weight
- Horsepower
- If the unit is part of a consist
- Year built
- Owner

Note that many of these fields can be edited.

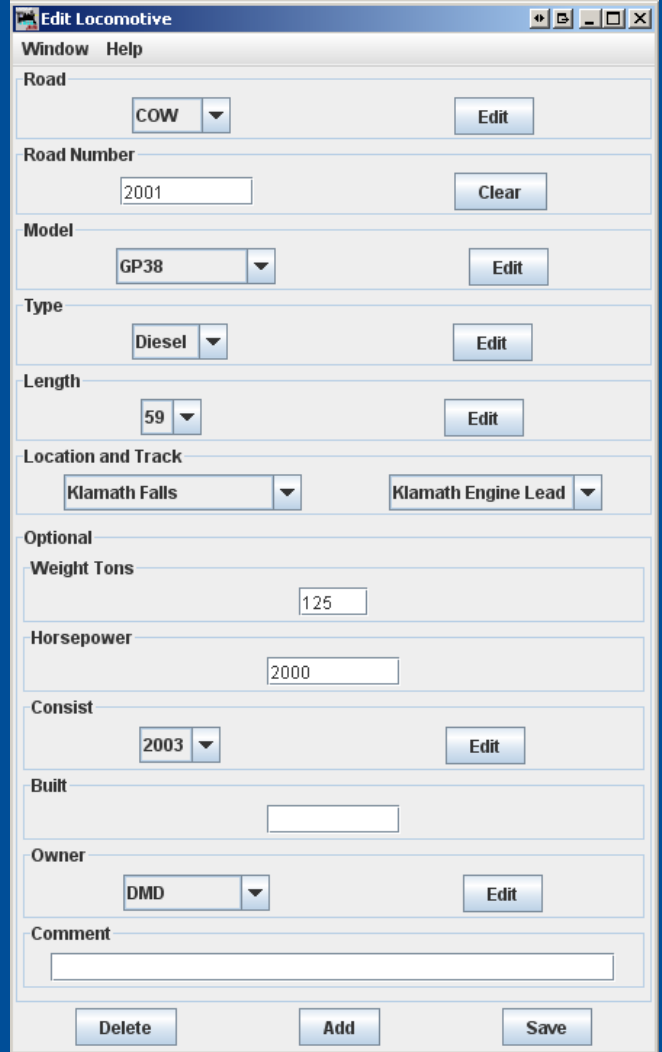

### Dennis Drury

### JMRI Operations

# **Routes**

![](_page_19_Picture_20.jpeg)

This is the Edit Route screen for my Stockton to Pasco route. As you can see it runs northbound from Stockton to Pasco and is the route used by BN train 170.

### JMRI Operations

# **Trains**

This is the add / edit train window. You'll enter in the:

- Name
- Description
- Departure time
- Route
- Car types
- Locomotive type
- Optional info
- Comments

![](_page_20_Picture_72.jpeg)

### Dennis Drury

### JMRI Operations

# **Schedules**

![](_page_21_Picture_54.jpeg)

Dennis Drury

This is the Edit Schedule window. Here you can enter such data as:

- Name and comments
- Sequential or Match loads
- Type and road of car
- Receive and Ship
- Destination and track
- Count and Wait

### JMRI Operations

# Build Reports

![](_page_22_Picture_12.jpeg)

JMRI Operations

# **Trains Window**

![](_page_23_Picture_33.jpeg)

**Build** Preview

Add

**Switch Lists** 

**Save Builds** 

Terminate

### JMRI Operations

Toole Window Hole

# Car Report

![](_page_24_Picture_16.jpeg)

Sort by ○Number ● Road ○Type ○Color ○Load ○Kernel ○Location ○Destination ○FD ○RWE ○Train ○Moves ○Built ○Owner

JMRI Operations

# **Questions**

If you have any questions please feel free to contact me directly at cowrr1984@gmail.com

In addition you can join the JMRI Users Yahoo group at: http://groups.yahoo.com/group/jmriusers/ Or come see me after the clinic.

Thanks, Dennis Drury

JMRI Operations